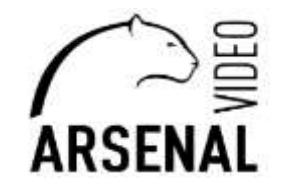

## НАСТРОЙКА WI-FI КАМЕР ЧЕРЕЗ МОБИЛЬНОЕ ПРИЛОЖЕНИЕ XMEye Pro  **Руководство пользователя**

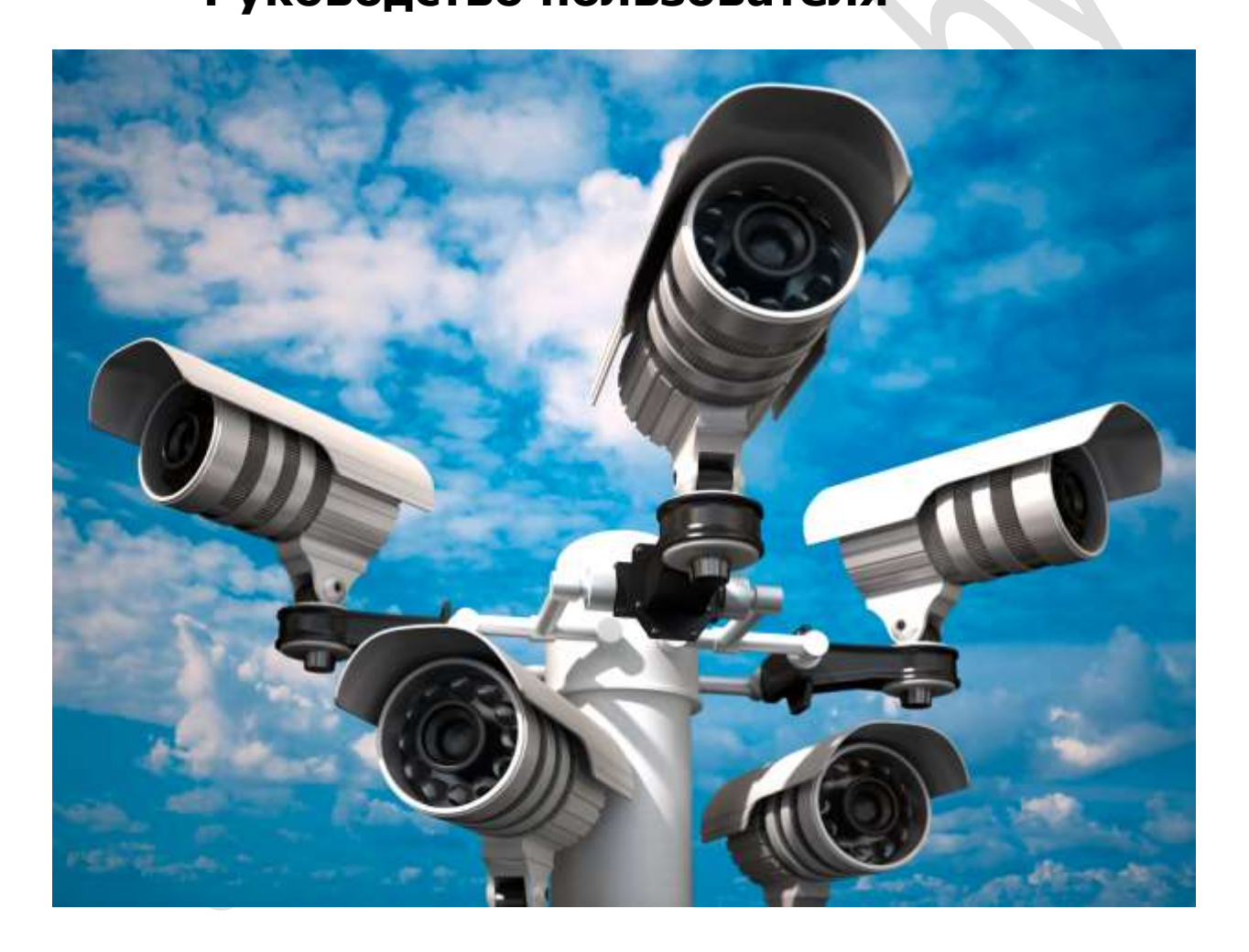

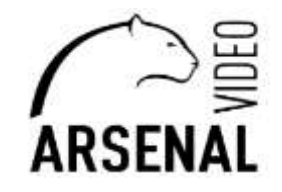

Настройка wi-fi производиться через мобильный телефон:

- мобильный телефон;
- на телефоне должно быть установлено приложение XMEye Pro (скачивается из Google Play);
- зарегистрироваться в программе XMEye Pro;
- модем/роутер раздающий wifi сеть.

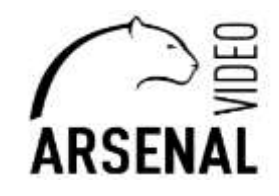

### **1. Подготовка к настройке.**

- подключаем камеру к сети питания через блок питания 12В;

- подключаем телефон к сети wifi роутера на котором будет работать камера, включаем Локацию на телефоне.

### **2. Настройка камеры к сети wi-fi.**

Запускаете на телефоне программу XMEye Pro, жмете на «+», затем жмем на пункт «Wifi Base Station», затем «Add WiFi Device», следующим шагом указываете свою сеть WiFi и пароль после чего будет производиться поиск устройства в сети WiF, после поиска добавляете его и ставите свой пароль на камеру. Если не получается таким способом, то подключите камеру через кабель к роутеру после успешного соединения отключите кабель от камеры, если не помогает и этот вариант то используйте настройку через браузер, **смотри ниже**.

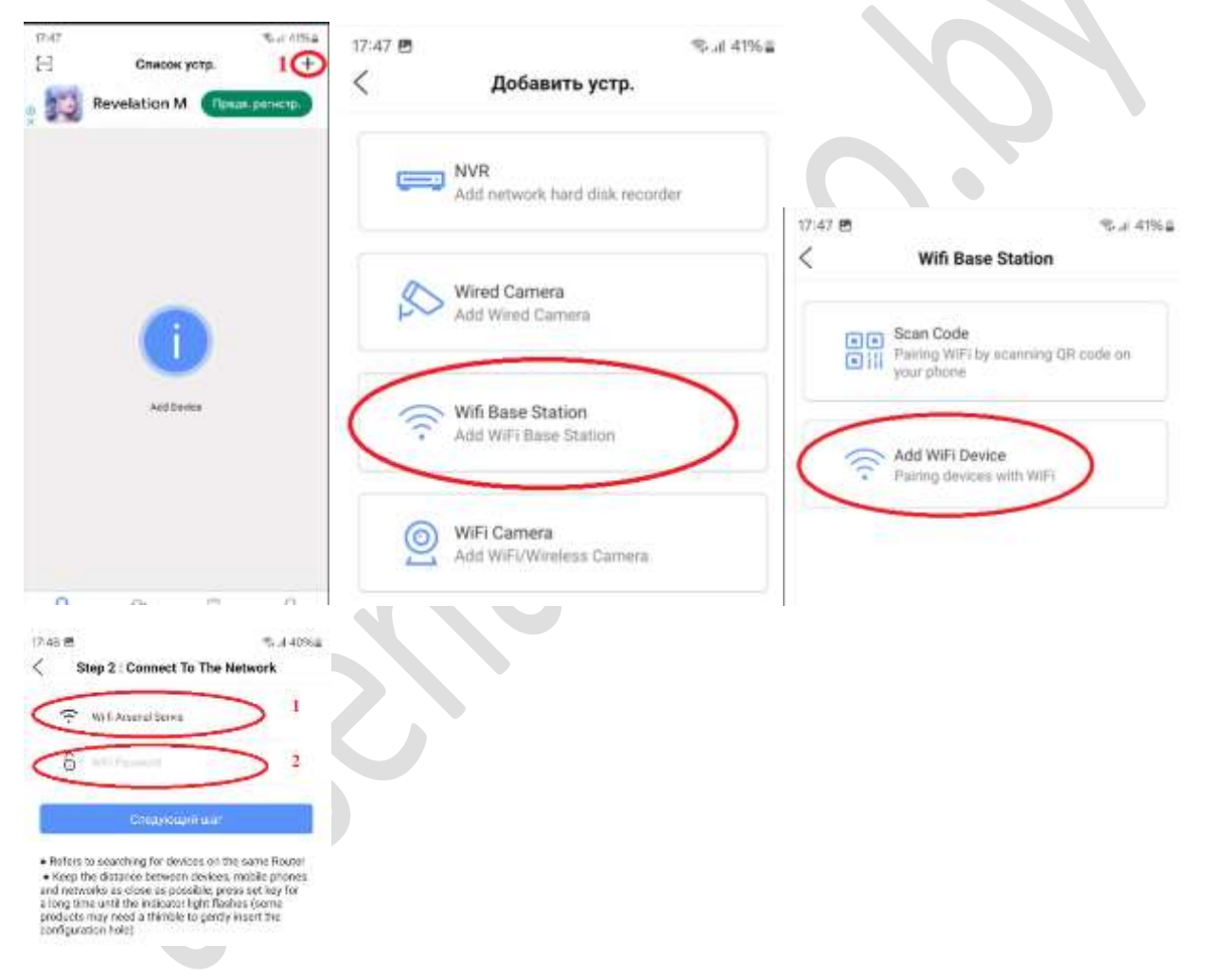

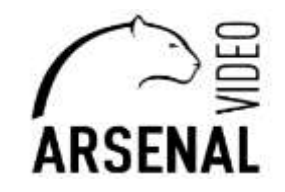

# НАСТРОЙКА WI-FI КАМЕР ЧЕРЕЗ БРАУЗЕР

### **Руководство пользователя**

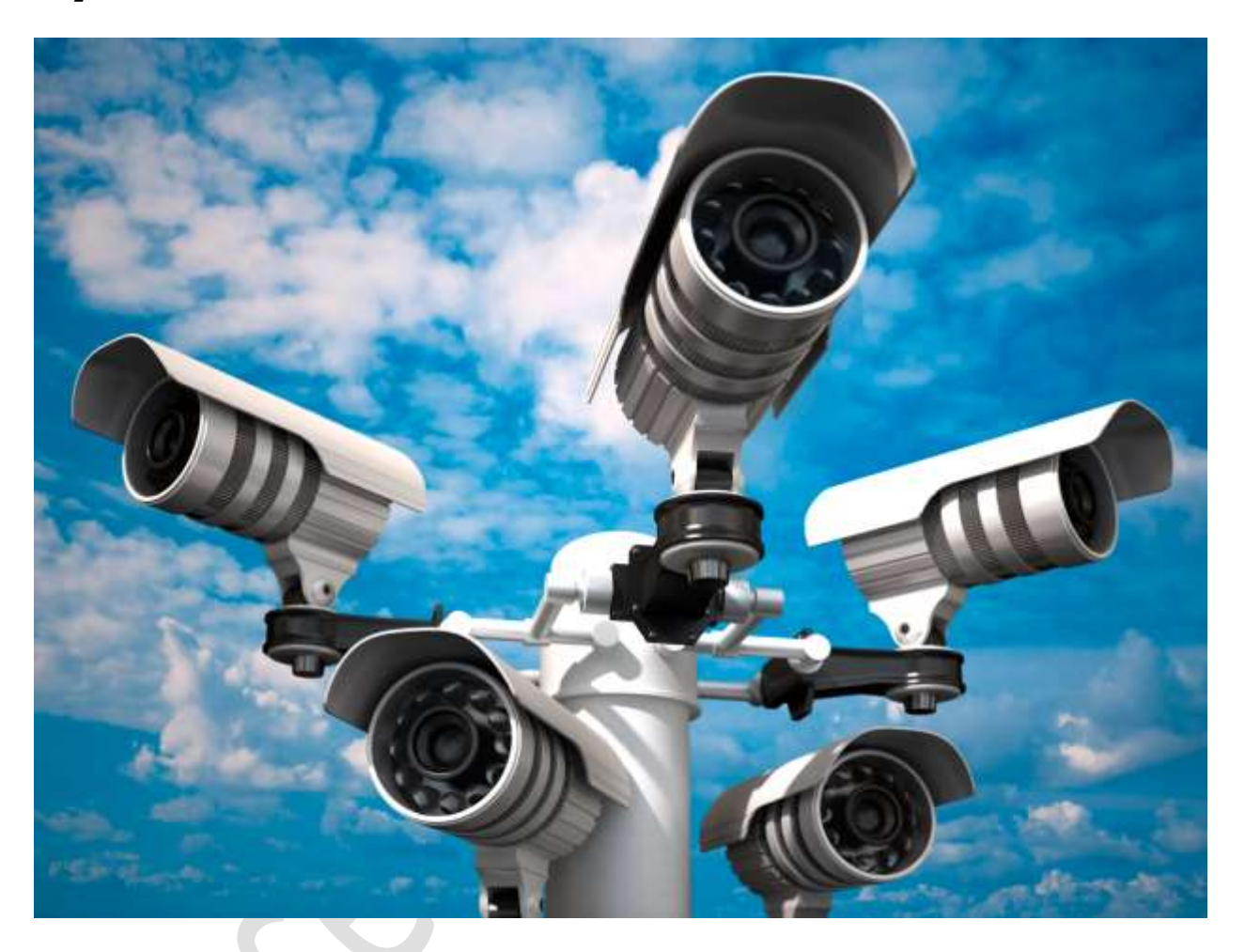

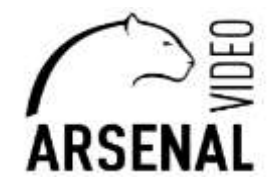

Настройка wi-fi производиться через web – браузер для этого понадобиться: - персональная электронно-вычислительная систем (т.е. компьютер), далее - ПЭВМ; - на ПЭВМ должен быть установлен «Microsoft Edge» с возможностью перезапуска его в режиме «Internet Explorer», переходи по ссылке ниже *[https://winitpro.ru/index.php/2022/06/27/rezhim-sovmestimosti-internet-explorer-v-microsoft-edge/;](https://winitpro.ru/index.php/2022/06/27/rezhim-sovmestimosti-internet-explorer-v-microsoft-edge/)*

*-* установлено приложение «DeviceManage», которое можно скачать у нас на сайте, ссылка ниже *https://arsenalvideo.by/tekhpodderzhka/programmnoe-obespechenie/;*

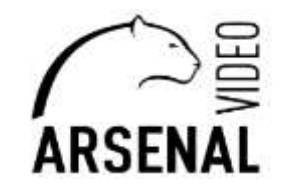

X

### **1. Подготовка к настройке.**

- подключаем камеру к роутеру или коммутатору который находиться в сети интернет;

- к этому же роутеру подключаем ПЭВМ (подключение производить через кабель – UTP/FTP);

#### **2. Настройка камеры к сети wi-fi.**

Запускаете программу на компьютере DeviceManage жмете IP Search - «1», у Вас появляются устройства которые видит Ваш ПЭВМ в сети – «2».

DeviceManage 20220623 R150813

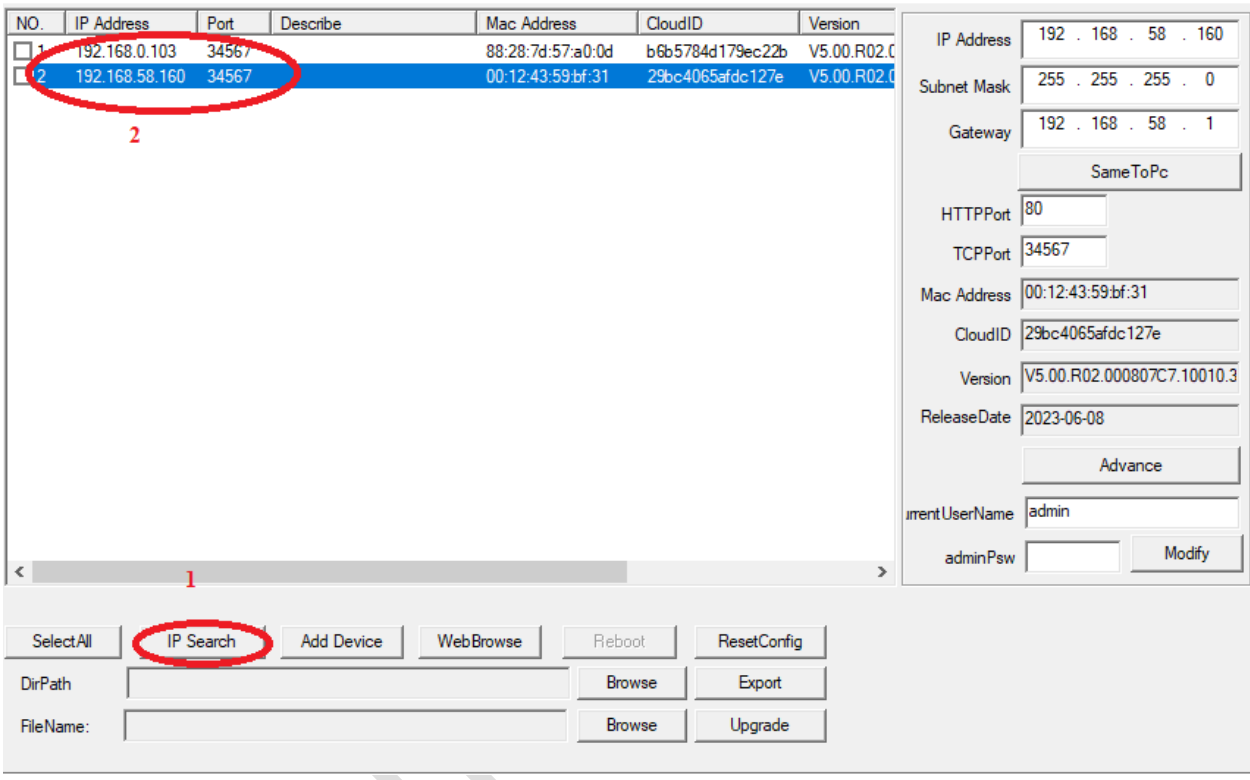

Запускаете браузер Microsoft Edge в поисковой строке вбиваете адрес устройства, жмете кнопку Enter.

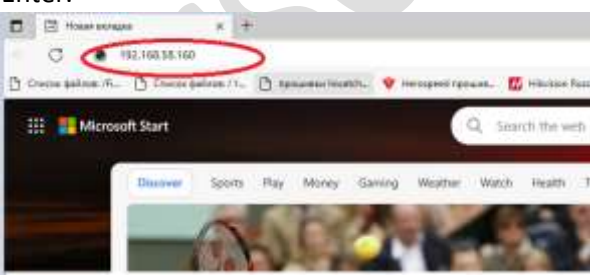

Далее необходимо перезапустить в режиме Internet Explorer (как запустить в этом режиме переходи по ссылке *[https://winitpro.ru/index.php/2022/06/27/rezhim-sovmestimosti-internet](https://winitpro.ru/index.php/2022/06/27/rezhim-sovmestimosti-internet-explorer-v-microsoft-edge/)[explorer-v-microsoft-edge/\)](https://winitpro.ru/index.php/2022/06/27/rezhim-sovmestimosti-internet-explorer-v-microsoft-edge/)*

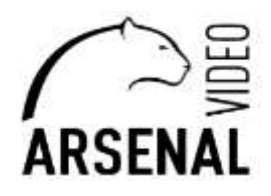

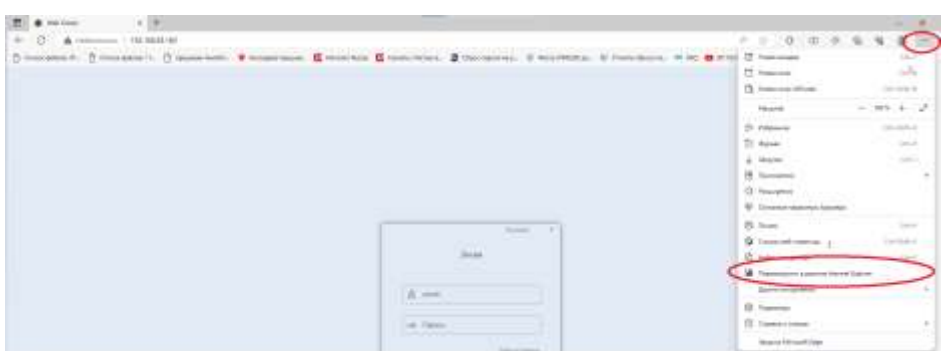

Появляется меню входа в настройки камеры, выбираете подходящий Вам язык, пароль по умолчания на камере отсутствует т.е. оставляете поле пустым, а логин – «admin», жмете кнопку «Лоин».

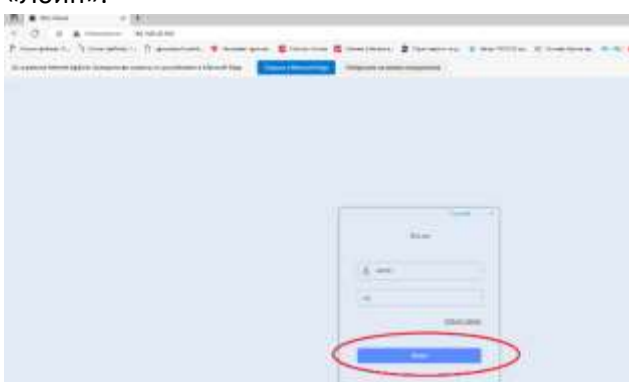

Далее следуйте согласно пунктам на картинке представленной ниже:

- 1. Входите в удаленные настройки;
- 2. Входите в «Система»;
- 3. Входите в «Сетевые службы»;
- 4. Входите в WIFI;
- 5. Включаете WIFI;
- 6. Жмете «Поиск»;
- 7. Выбираете свою сеть WIFI и вводите ее пароль;
- 8. Сохраняете изменения.
- 9. После отсоединяем камеру от роутера, и в течении 20 секунд будет голосовое сообщение с камеры «Setting Secsesful».